Group Concentration Extension User Guide

# **Oracle Banking Credit Facilities Process Management**

Release 14.6.0.0.0

Part No. F57002-01

May 2022

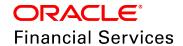

Oracle Banking Credit Facilities Process Management User Guide Oracle Financial Services Software Limited Oracle Park Off Western Express Highway Goregaon (East) Mumbai, Maharashtra 400 063 India

Worldwide Inquiries:
Phone: +91 22 6718 3000
Fax: +91 22 6718 3001
www.oracle.com/financialservices/

Copyright © 2007, 2022, Oracle and/or its affiliates. All rights reserved.

Oracle and Java are registered trademarks of Oracle and/or its affiliates. Other names may be trademarks of their respective owners. U.S. GOVERNMENT END USERS: Oracle programs, including any operating system, integrated software, any programs installed on the hardware, and/or documentation, delivered to U.S. Government end users are "commercial computer software" pursuant to the applicable Federal Acquisition Regulation and agency-specific supplemental regulations. As such, use, duplication, disclosure, modification, and adaptation of the programs, including any operating system, integrated software, any programs installed on the hardware, and/or documentation, shall be subject to license terms and license restrictions applicable to the programs. No other rights are granted to the U.S. Government. This software or hardware is developed for general use in a variety of information management applications. It is not developed or intended for use in any inherently dangerous applications, including applications that may create a risk of personal injury. If you use this software or hardware in dangerous applications, then you shall be responsible to take all appropriate failsafe, backup, redundancy, and other measures to ensure its safe use. Oracle Corporation and its affiliates disclaim any liability for any damages caused by use of this software or hardware in dangerous applications.

This software and related documentation are provided under a license agreement containing restrictions on use and disclosure and are protected by intellectual property laws. Except as expressly permitted in your license agreement or allowed by law, you may not use, copy, reproduce, translate, broadcast, modify, license, transmit, distribute, exhibit, perform, publish or display any part, in any form, or by any means. Reverse engineering, disassembly, or decompilation of this software, unless required by law for interoperability, is prohibited. The information contained herein is subject to change without notice and is not warranted to be error-free. If you find any errors, please report them to us in writing.

This software or hardware and documentation may provide access to or information on content, products and services from third parties. Oracle Corporation and its affiliates are not responsible for and expressly disclaim all warranties of any kind with respect to third-party content, products, and services. Oracle Corporation and its affiliates will not be responsible for any loss, costs, or damages incurred due to your access to or use of third-party content, products, or services.

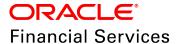

### **Table of Contents**

| Preface                             | 1  |
|-------------------------------------|----|
| About this guide                    | 1  |
| Intended Audience                   | 1  |
| Conventions Used                    | 1  |
| Common Icons in OBCFPM              | 2  |
| Overview                            | 3  |
| Extension Initiation                | 4  |
| Customer Info                       | 5  |
| Liability Details                   | 6  |
| Comments                            | 8  |
| Summary                             |    |
| Extension Enrichment                | 13 |
| Extension Review and Recommendation | 14 |
| Extension Approval                  | 20 |
| Extension Documentation             | 26 |
| Handoff                             | 32 |
| Handoff - Manual Retry              | 33 |
| Document Upload and Checklist       | 38 |
| Reference and Feedback              | 41 |
| References                          | 41 |
| Feedback and Support                | 41 |

# **Chapter 1 - Introduction**

### Preface

### About this guide

This guide walks you through all the stages in Group Concentration Extension Process for increasing the validity of group concentration limit set for the group entity.

#### **Intended Audience**

This document is intended for the banking personnel responsible for setting validity for the group concentration limit.

#### **Conventions Used**

The following table lists the conventions that are used in this document:

| Convention | Description                   |
|------------|-------------------------------|
| Italic     | Italic denotes a screen name  |
| Bold       | Bold indicates                |
|            | Field name                    |
|            | Drop down options             |
|            | Other UX labels               |
|            | This icon indicates a note    |
| <u></u>    | This icon indicates a tip     |
|            | This icon indicates a warning |

# **Chapter 1 - Introduction**

### Common Icons in OBCFPM

The following table describes the icons that are commonly used in OBCFPM:

| Icons    | Icon Name                     |
|----------|-------------------------------|
| +        | Add icon                      |
| <b>i</b> | Calendar icon                 |
| Ф        | Configuration / settings icon |
| •        | Delete icon                   |
| <b>8</b> | Edit icon                     |

# **Chapter 3 - Overview**

### Overview

The validity of liability set for the group entity during Group Concentration Limit Process is determined based on the performance of the group entity. As the group entity's performance improve over the period of time, the banks can increase the validity of set limit.

The Group Concentration Extension Process in OBCFPM is a simple process specifically designed with the following stages to extend the expiry of group concentration limit:

- Initiation
- Enrichment
- Review and Recommendation
- Approval
- Documentation
- Handoff
- Handoff Manual Retry (applicable in case of Handoff failure)

### **Extension Initiation**

In this stage, the user can initiate the Group Concentration Extension Process for the requested group entity.

To initiate Group Concentration Extension Process, perform the following steps:

#### **Initiation Steps**

- 1. Login to OBCFPM.
- 2. Navigate to Credit Facilities > My Portfolio. The My Portfolio page appears:

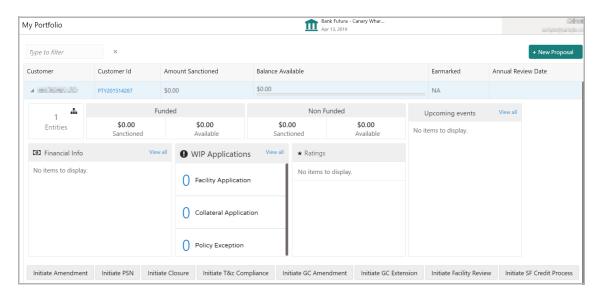

- 3. Click and expand the required customer.
- 4. Click Initiate GC Extension. The Initiation page appears.

Or

5. Navigate to Credit Facilities > Corporate > Group Concentration > GC Extension. The *Initiation* page appears.

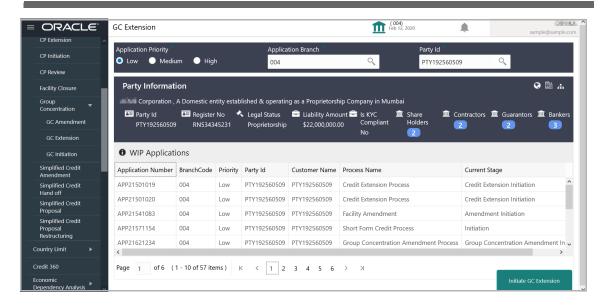

- 6. Select the GC Extension **Application Priority**. The options available are: Low, Medium, and High.
- 7. Select the **Application Branch**. Bank branches maintained in the system are displayed in LOV.
- 8. Search and select the required **Party Id** for which GC Extension process has to be initiated. The system displays all the WIP Applications for the selected party and enables the **Initiate GC Extension** button.
- 9. Click the **Initiate GC Extension** button. The *Initiation Customer Info* page appears.

#### **Customer Info**

This data segments allows you to view all the information about the group entity added in Group Concentration Limit process.

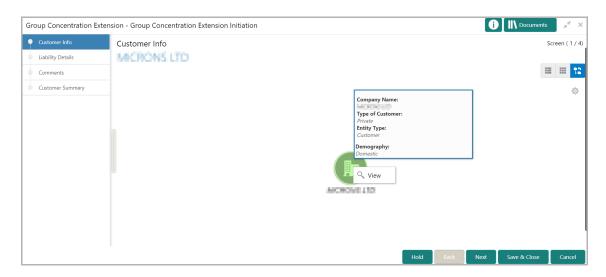

- 10. Mouse hover on the customer icon to view basic information about the group entity.
- 11. To view the detailed information about the group entity, right click on the customer icon and select **View**.
- 12. To change the layout of *Customer Info* page to list view, click the **List View** icon.

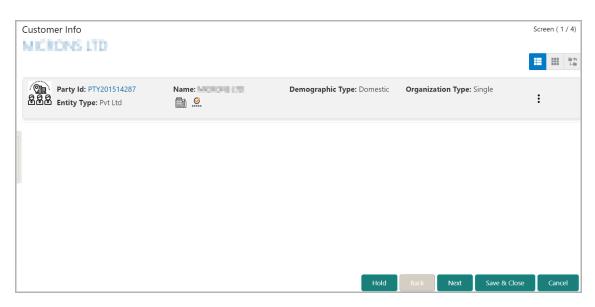

13. To change the layout of *Customer Info* page to table view, click the **Table View** icon.

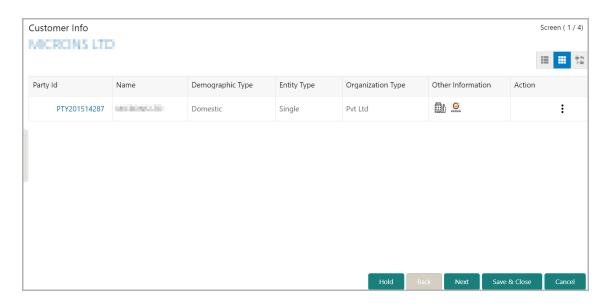

- 14. To view the entity details in Table View and List View, click the Party Id in corresponding record.
- 15. To go to the Liability Details page, click Next.

### **Liability Details**

This data segment lists all the liabilities of group entity added in Group Concentration Limit process. You can capture the liability expiry date requested by the selected group entity in this data segment.

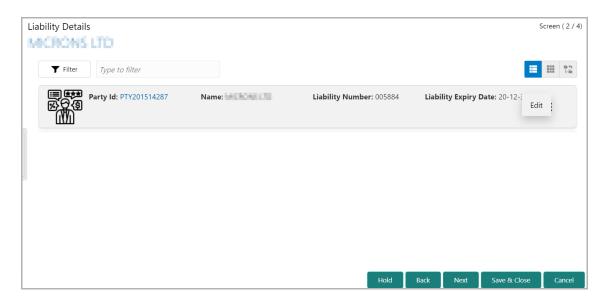

- 16. To filter the required liability, click the **Filter** icon and specify the filter parameters or directly type the liability detail in **Type to filter** text box.
- 17. To modify the liability details, click the Hamburger icon in corresponding record and select **Edit**. The *Liability Details* window appears:

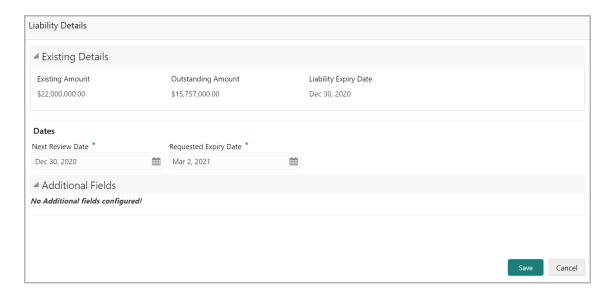

In the Liability Details window, the Existing Details section displays the following details:

- Existing Amount
- Outstanding Amount
- Liability Expiry Date

#### **Dates**

- 18. Click the Calendar icon and select the **Next Review Date**. Review task for the Group Concentration Extension application will be created on the selected date.
- 19. Click the Calendar icon and select the **Requested Expiry date** (expiry date requested by the entity).

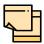

In Enrichment stage, **Proposed Expiry Date** field appears in the Liability Details window. Select the **Proposed Expiry Date** to propose an expiry for the liability.

- 20. Click **Save**. The *Liability Details* page is updated with the modified details.
- 21. To change the layout of *Liability Details* page to table view, click the **Table View** icon.
- 22. To change the layout of *Liability Details* page to tree view, click the **Tree View** icon.
- 23. To go to the Comments page, click Next.

#### Comments

You can post overall comments about the Extension Initiation stage in this data segment. Providing comments for a stage allows the other users to easily identify the actions performed in that stage.

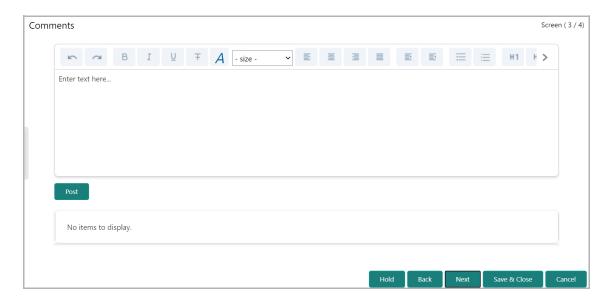

- 24. Type the necessary comments in the text box and click **Post.** Comments are added below the text box.
- 25. To go to the Summary page, click **Next**.

### **Summary**

This data segment is the graphical representation of customer information such as Liability Summary, Facility Summary, Collateral Summary, Other Bank Facilities, Covenants, Terms & Conditions, Financial Profile, Projections, Upcoming Events, Group Entities, Scores, Groupwise Exposure Details, Connected Parties, and Ratings.

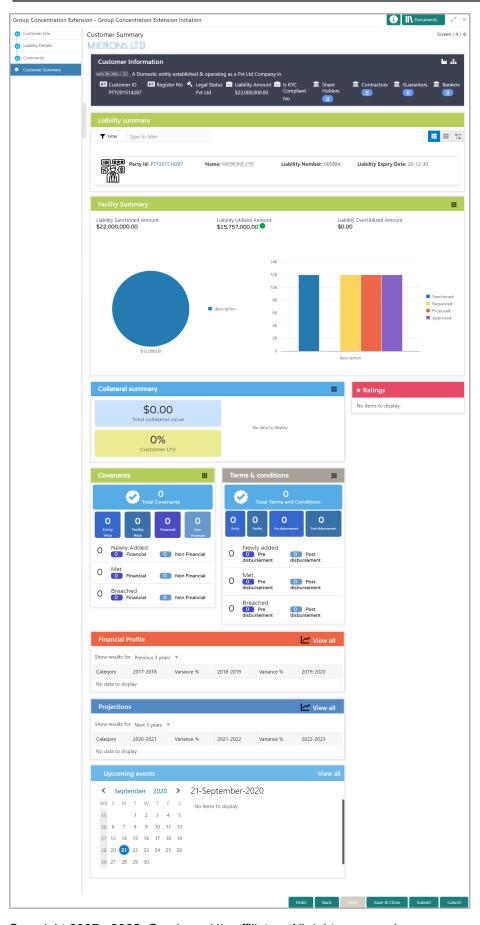

In the Liability Summary widget, you can perform the following actions:

- Filter the liabilities using the Filter icon or Type to filter text box
- · Click the Party Id to view the party details
- Use the Table View, List View, and Tree View icons to change the layout of Liability Summary widget

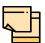

For information on actions that can be performed in the other widgets in this *Summary* page, refer Credit 360 User Manual.

- 26. To hold the Extension Initiation task, click **Hold**.
- 27. To go back to the previous page, click Back.
- 28. To save and exit the window, click Save & Close.
- 29. To submit the Extension Initiation task, click Submit.
- 30. To cancel the operation, click **Cancel**.

Upon clicking **Submit**, the *Policy Exception* window appears:

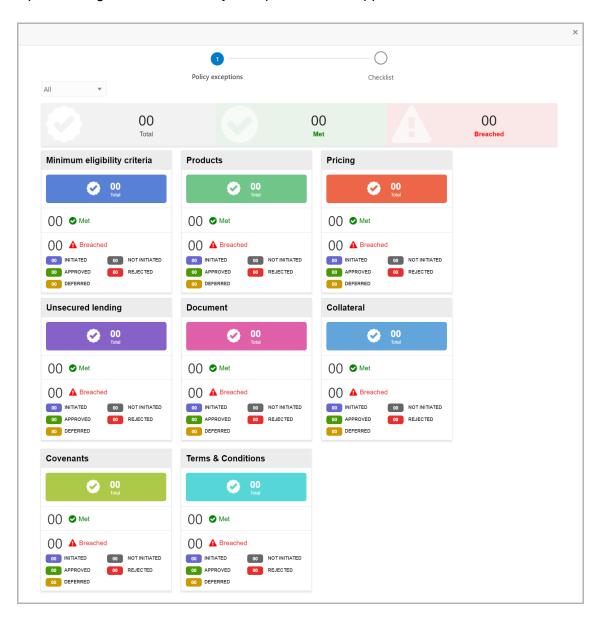

By default, policy exceptions are displayed for both the party and child parties. To view the policy exceptions for particular party / child party, select the required party / child party from the drop down list at top left corner.

31. Click the Checklist data segment.

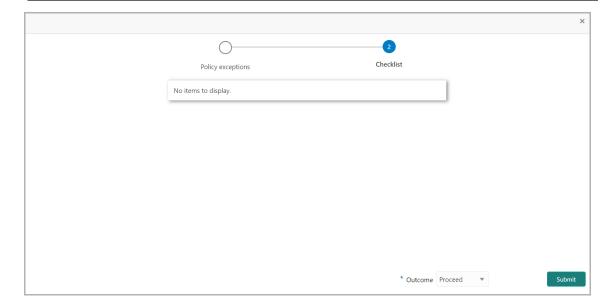

32. Select the **Outcome** as 'Proceed' and click **Submit**. The extension application is moved to the 'Enrichment' stage.

# **Chapter 3 - Enrichment**

### **Extension Enrichment**

In this stage, the user can propose an expiry date for the liability of group entity based on the customer request, product feature, or due to lack of information to complete the group concentration (GC) review.

Refer Initiation chapter for field level explanation on Extension Enrichment stage.

Upon submitting the enriched extension application, the application is moved to the 'Review and Recommendation' stage.

#### **Extension Review and Recommendation**

In this stage, the user can review the requested and proposed expiry dates and specify the approved expiry date for the liability based on customer request, product feature or due to lack of information to complete the group concentration (GC) review.

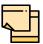

In this chapter, only the steps to review and recommend are provided. For more field level explanation, refer the Initiation chapter.

#### Review and Recommendation Steps

1. In OBCFPM, navigate to **Tasks > Free Tasks** from the left navigation menu. The *Free Tasks* page appears:

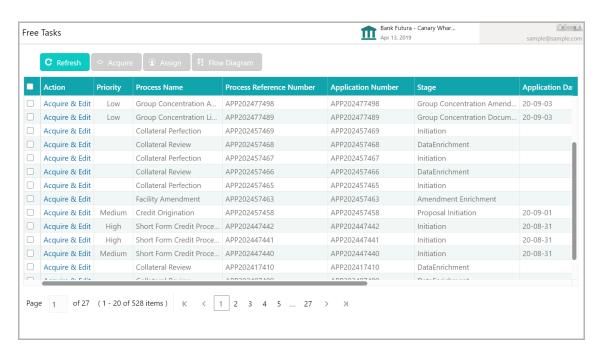

2. **Acquire & Edit** the required 'Review and Recommendation' task. The *Review and Recommendation - Summary* page appears:

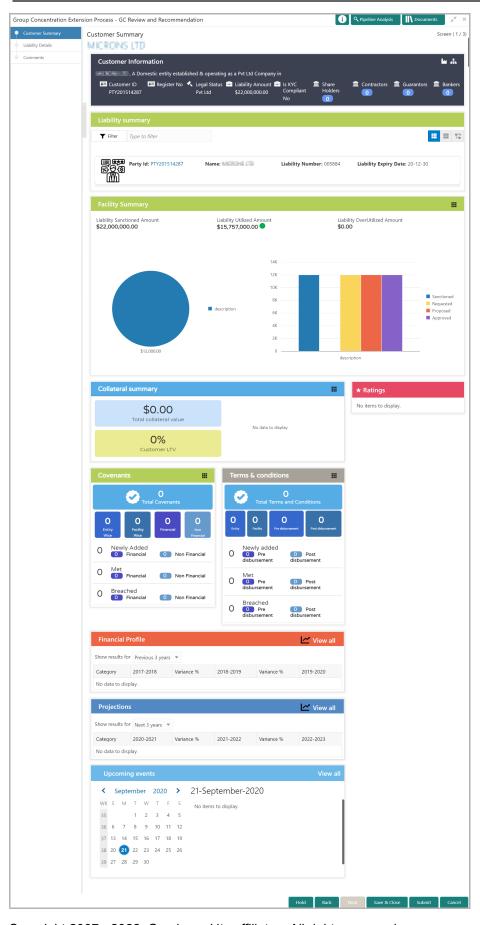

3. View the **Customer Summary** and click **Next**. The *Liability Details* page appears:

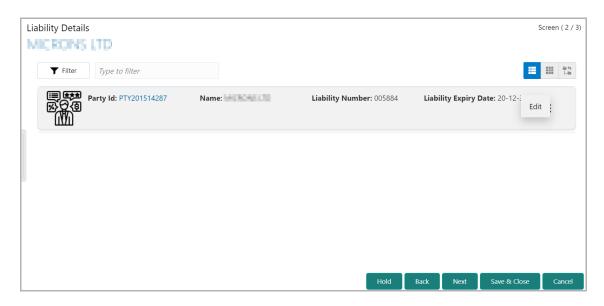

4. To review and recommend the expiry date, click the Hamburger icon in the corresponding record and select **Edit**. The *Liability Details* window appears:

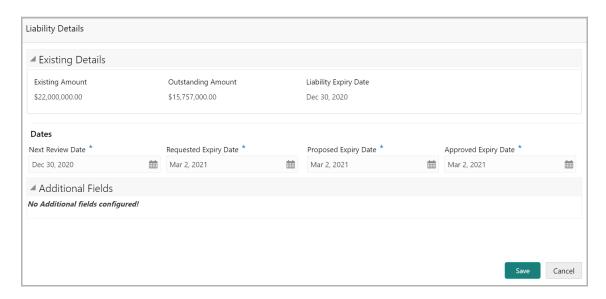

#### In the **Dates** section:

- 5. Search and select the **Approved Expiry Date**.
- 6. Click Save.

7. To go to the next page, click **Next**. The *Comments* page appears:

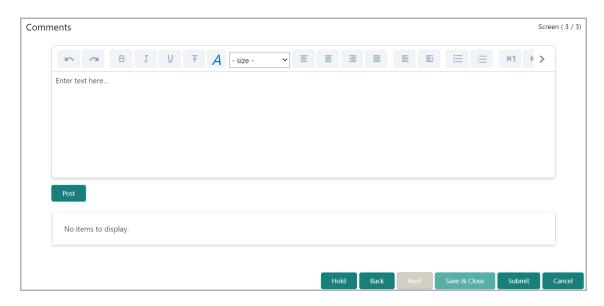

- 8. Type the necessary comments in the text box and click **Post.** Comments are added below the text box.
- 9. Click **Submit**. The *Policy Exception* window appears:

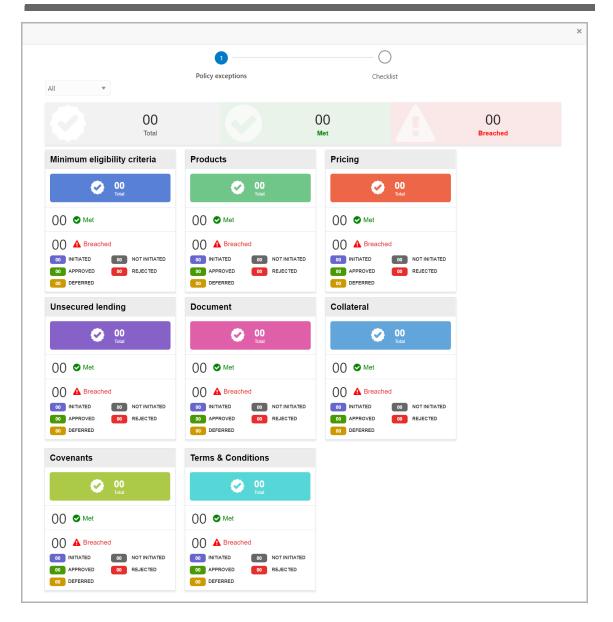

By default, policy exceptions are displayed for both the party and child parties. To view the policy exceptions for particular party / child party, select the required party / child party from the drop down list at top left corner.

10. Click the Checklist data segment.

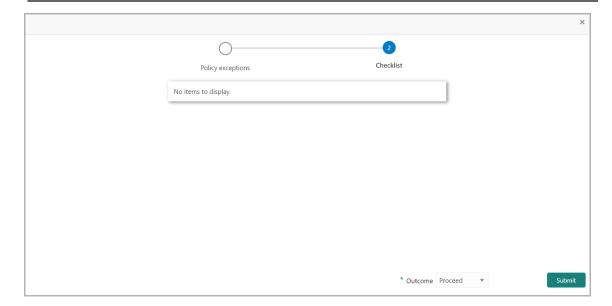

11. Select the required **Outcome.** The options available are **Proceed**, **Send Back** and **Reject**.

If the **Outcome** is selected as 'Proceed', the extension application is moved to the Approval stage.

If the **Outcome** is selected as 'Send Back', the extension application is moved back to the Enrichment stage. The user who enriched the Group Concentration Extension application must modify the necessary detail and re-submit the application to Review and Recommendation stage.

If the **Outcome** is selected as 'Reject', the extension application is rejected.

### **Extension Approval**

In this stage, the Approver can view requested, proposed and approved expiry dates for the group concentration limit and take necessary actions such as Approve or Reject the extension application.

#### **Approval Steps**

1. In OBCFPM, navigate to **Tasks > Free Tasks** from the left navigation menu. The *Free Tasks* page appears:

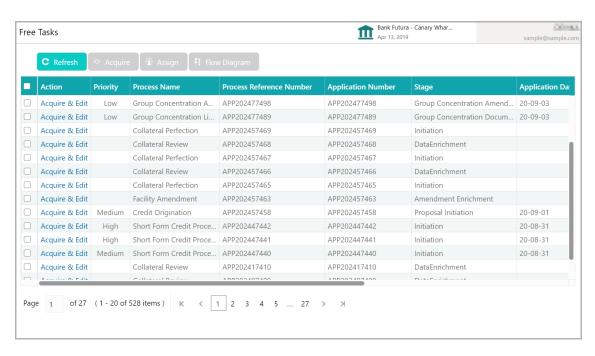

2. Acquire & Edit the required 'Approval' task.

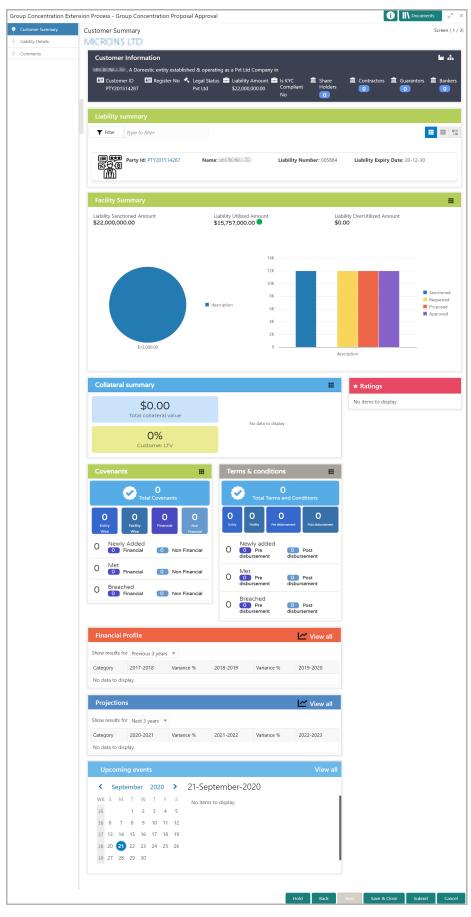

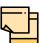

For information on the actions that can be performed in the *Customer Summary* page, refer Credit 360 User Manual.

3. View the **Customer Summary** and click **Next**. The *Liability Details* page appears:

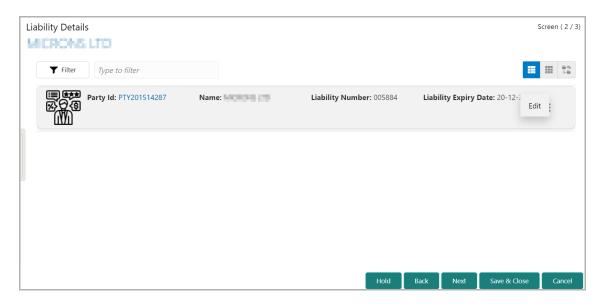

- 4. To filter the required liability, click the **Filter** icon and specify the filter parameters or directly type the liability detail in **Type to filter** text box.
- 5. To modify the liability expiry date, click the Hamburger icon in the corresponding record and select **Edit**. The *Liability Details* window appears:

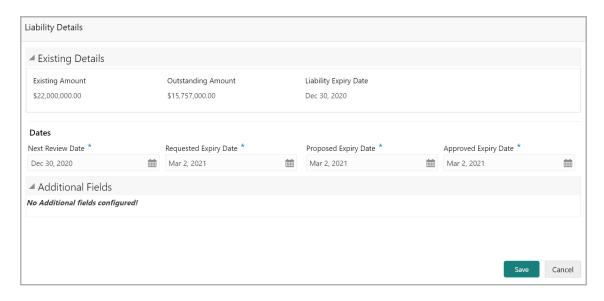

#### In the **Dates** section:

- 6. Modify the Approved Expiry Date.
- 7. Click Save. The approved liability details are displayed in the Liability Details page.

8. Click **Next** in the *Liability Details* page. The *Comments* page appears:

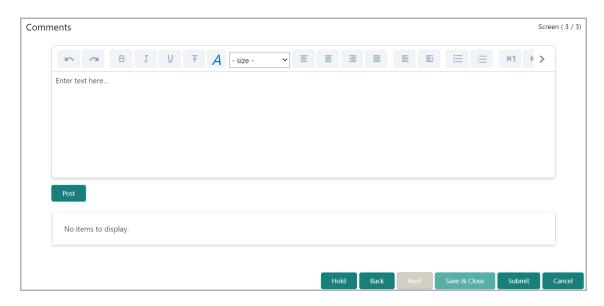

- 9. Type the necessary comments in the text box and click **Post.** Comments are added below the text box.
- 10. Click **Submit**. The *Policy Exception* window appears:

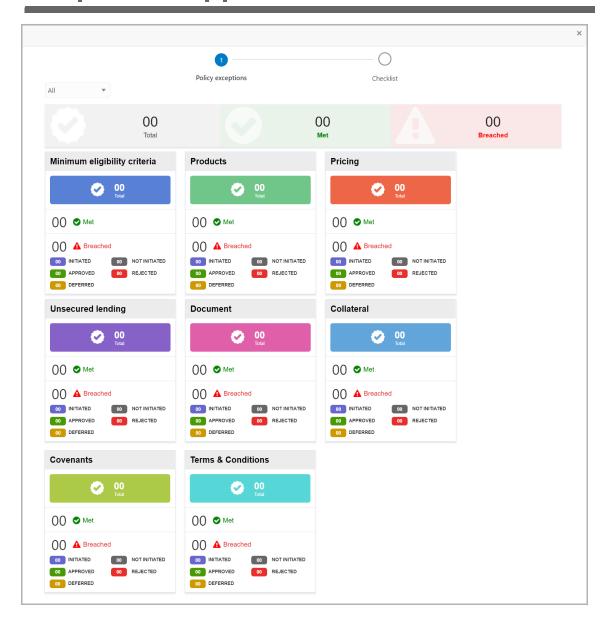

By default, policy exceptions are displayed for both the party and child parties. To view the policy exceptions for particular party / child party, select the required party / child party from the drop down list at top left corner.

11. Click the Checklist data segment.

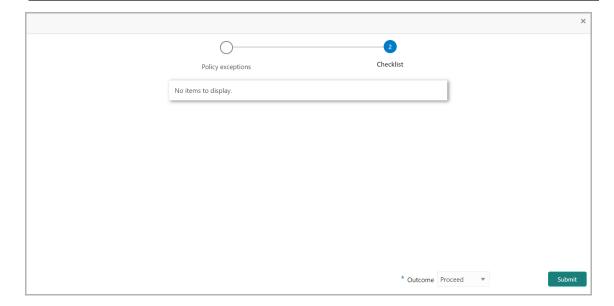

- 12. Select the required **Outcome**. The options available are **Approve** and **Reject**.
- 13. Click Submit.

If the **Outcome** is selected as 'Approve', the extension application will be moved to the 'Documentation' stage on clicking **Submit**.

If the **Outcome** is selected as 'Reject', the extension application will be rejected on clicking **Submit**.

### **Extension Documentation**

In this stage, the Group Concentration Extension document can be generated and downloaded.

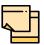

In this chapter, only the procedure to generate and download the extension document is explained. For field level explanation, refer the Initiation chapter.

1. Navigate to **Tasks > Free Tasks** from the left Navigation menu. The *Free Task* page appears:

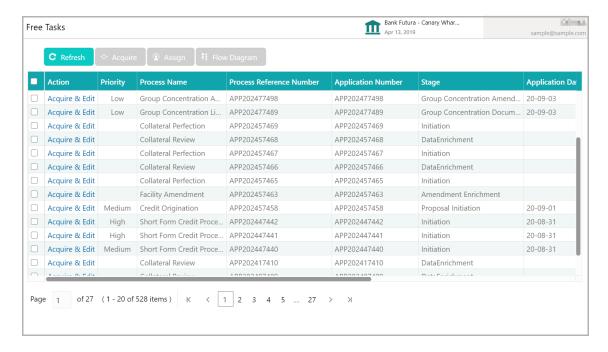

2. **Acquire & Edit** the required documentation task. The *Group Concentration Documentation - Customer Summary* page appears:

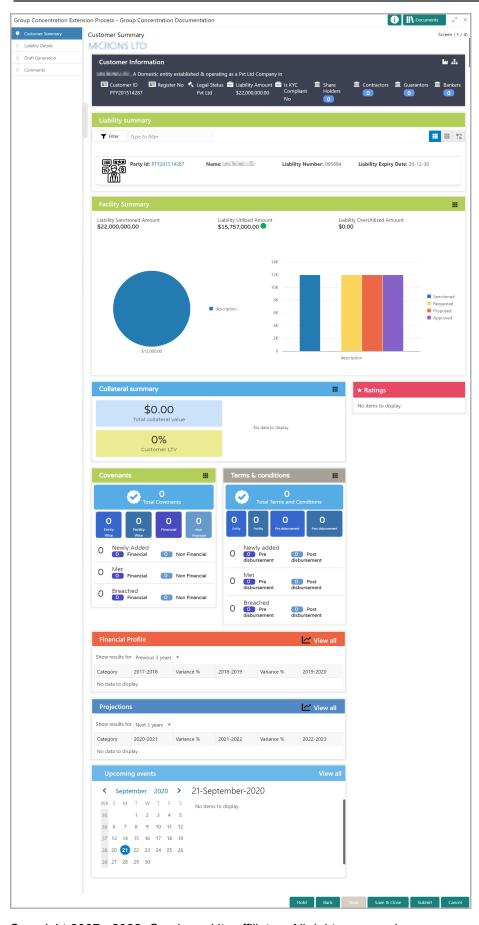

3. View the Customer Summary and click Next. The Liability Details page appears.

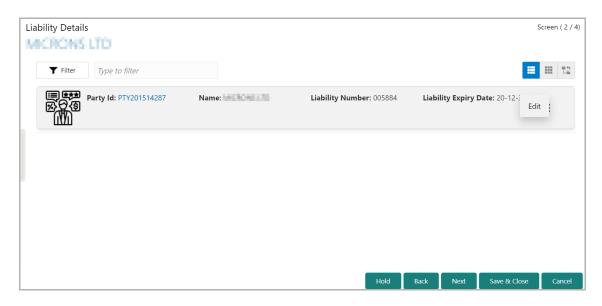

4. To go to the next page, click **Next**. The *Draft Generation* page appears:

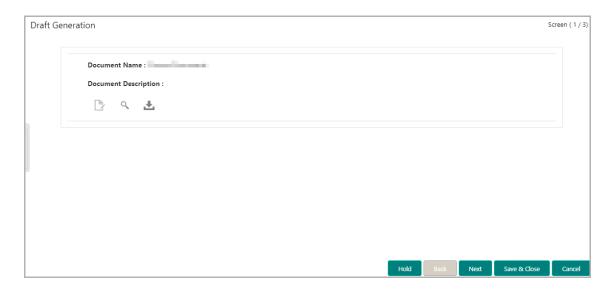

- 5. Click the Generate icon next to the search icon. Draft document will be generated.
- 6. Click the Download icon next to the search icon. Draft document will be downloaded.

7. To go to the next page, click **Next**. The *Comments* page appears:

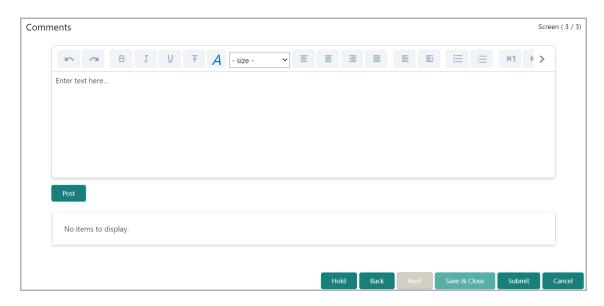

- **8. Post** comments for the Documentation stage, if required. Posted comment is displayed below the **Comments** box.
- 9. To submit the documentation task, click **Submit**. The *Policy Exception Summary* window appears:

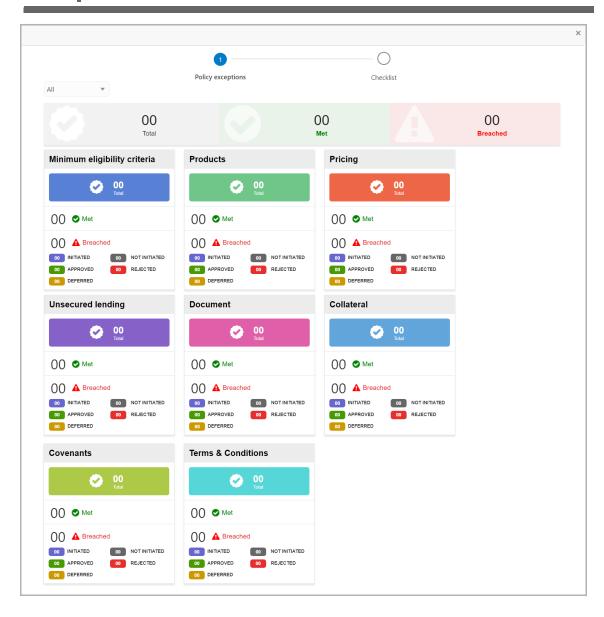

By default, policy exceptions are displayed for both the party and child parties. To view the policy exceptions for particular party / child party, select the required party / child party from the drop down list at top left corner.

10. Click the Checklist data segment.

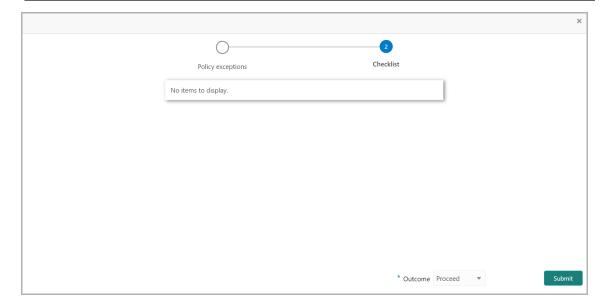

- 11. Select the **Outcome** as 'Proceed'.
- 12. Click **Submit**. The Group Concentration Extension application is moved to the Handoff stage.

# **Chapter 3 - Handoff**

### Handoff

The Group Concentration Extension application will be automatically handed off to the back office system (OBELCM) after successful submission of the application.

In case of failure, the system will create a Handoff - Manual Retry task for manual submission of the application.

### Handoff - Manual Retry

In this stage, the user can manually retry handoff for the failed extension application by making necessary changes based on the reason for failure.

#### Manual Retry Steps

1. In OBCFPM, navigate to **Tasks > Free Tasks** from the left navigation menu. The *Free Tasks* page appears:

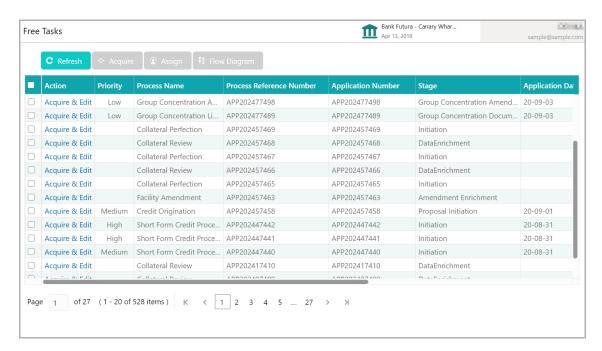

2. **Acquire & Edit** the required 'Manual Retry' task. The *Manual Retry - Customer Summary* page appears.

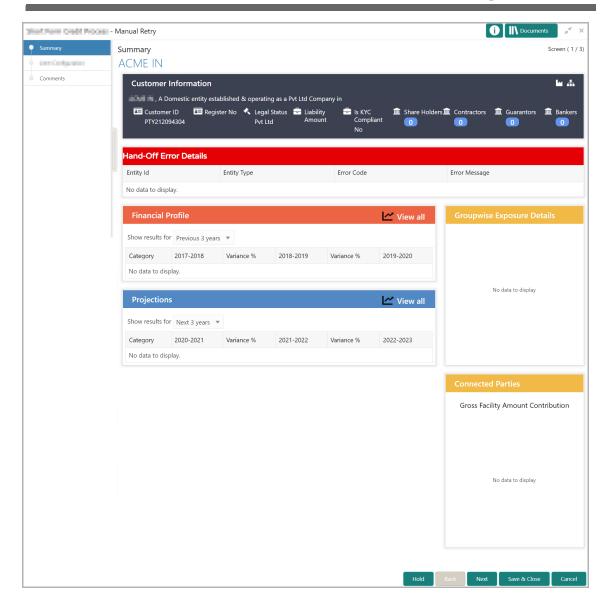

- 3. View the reason for failure in **Hand-Off Error Details** section and make necessary actions.
- 4. Click Next. The Liability Details page appears.

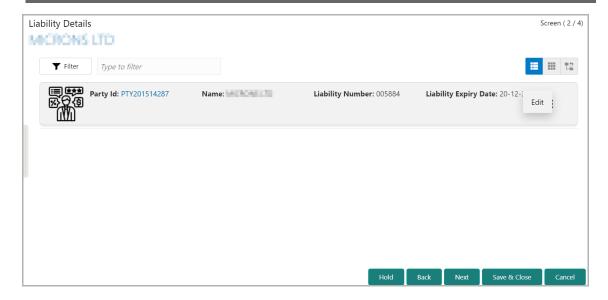

5. View the liability details and click **Next**. The *comments* page appears:

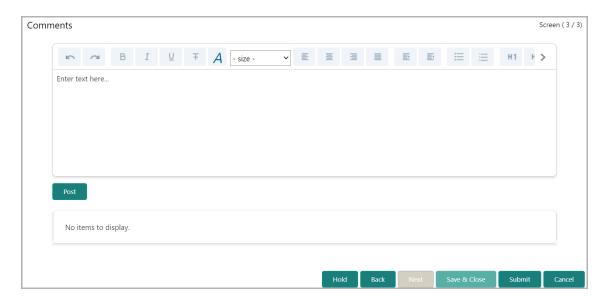

- 6. Type the necessary comments for Handoff Manual Retry stage in the text box.
- 7. Click **Post.** Comments are added below the text box.
- 8. To hold the Handoff Manual Retry task, click Hold.
- 9. To go back to the previous page, click **Back**.
- 10. To save and exit the window, click Save & Close.
- 11. To submit the Handoff Manual Retry task, click Submit.
- 12. To cancel the operation, click Cancel.

Upon clicking Submit, the Policy Exception window appears:

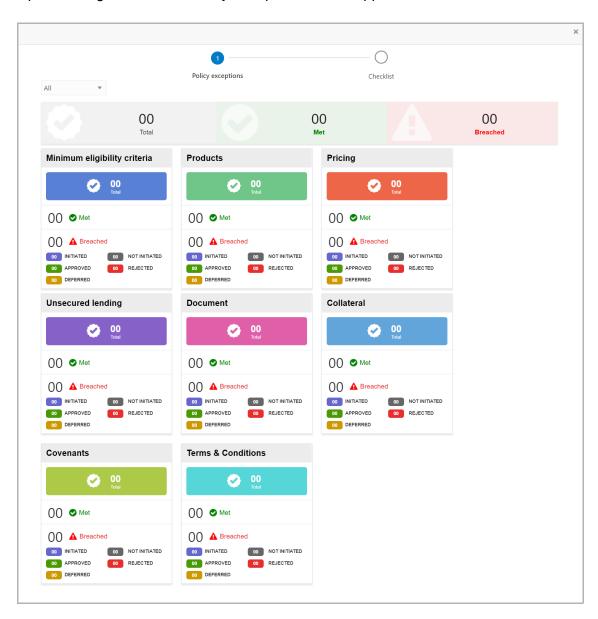

By default, policy exceptions are displayed for both the party and child parties. To view the policy exceptions for particular party / child party, select the required party / child party from the drop down list at top left corner.

13. Click the Checklist data segment.

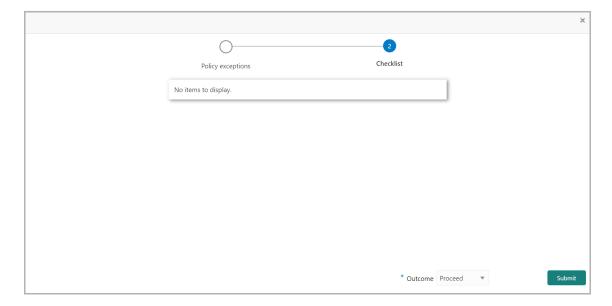

- 14. Select the Outcome as 'Proceed'.
- 15. Click **Submit**. The extension application will be handed off to the Back Office System (OBELCM).

## **Chapter 3 - Document Upload**

### **Document Upload and Checklist**

In OBCFPM, supporting documents such as balance sheets and collateral documents can be uploaded in any stage of Group Concentration Extension process. Supporting documents help the senior officers in bank to accurately evaluate the credit worthiness of the organization and approve the application. Documents added for the extension process can be removed whenever the document becomes invalid.

#### Steps to upload documents

1. Click at the top right corner of any page. The *Documents* window appears.

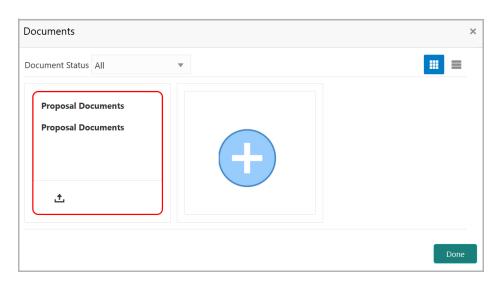

If the document list is configured in Business Process Maintenance, the same appears in the above window. You can also click the add icon to upload other documents.

In case the mandatory document is not uploaded, the system prompts an alert. You need to upload the necessary documents and proceed further.

2. To change the table view to the list view, click the list icon at the top right corner. The *Documents* window appears as shown below.

# **Chapter 3 - Document Upload**

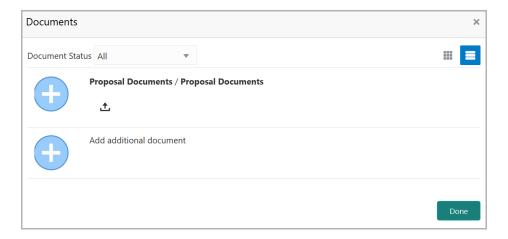

3. Click the add icon. The *Document Details* window appears.

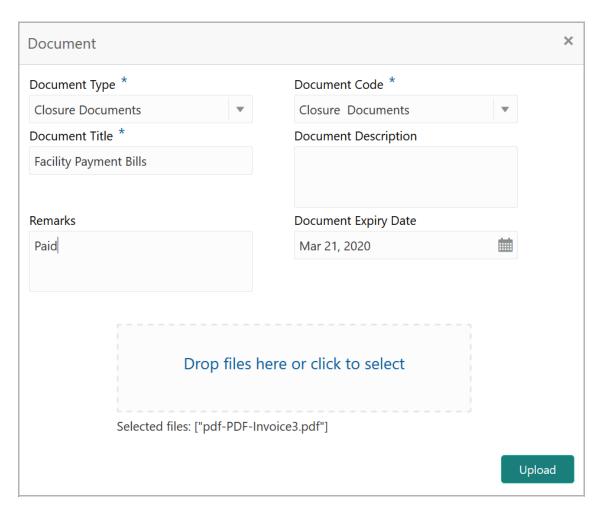

- 4. Select the **Document Type** and **Document Code** from the drop down list. The options available are: Amendment Documents, Proposal Documents and Closure Documents.
- 5. Type the **Document Title.**
- 6. Type a brief description about the document in the **Document Description** field.

## **Chapter 3 - Document Upload**

- 7. Type the **Remarks**, if any.
- 8. Click the calendar icon and select the **Document Expiry Date**.
- 9. In **Drop files here or click to select** area, drag and drop the documents or click and select the documents. Selected files are displayed at the bottom.

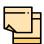

To upload multiple supporting documents at the same time, drag and drop or click and select all the documents.

10. Click **Upload**. The *Checklist* window appears.

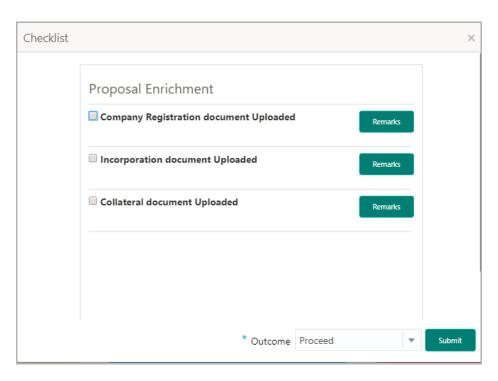

- 11. Manually verify all the checklist and enable the corresponding check box.
- 12. Select the Outcome as Proceed.
- 13. Click Submit. Document is uploaded and listed in Document window.
- 14. To edit or delete the document, click the edit or delete icons.

# **Chapter 3 - Reference and Feedback**

### Reference and Feedback

#### References

For more information on any related features, you can refer to the following documents:

- · Oracle Banking Procedure User Guide
- · Oracle Banking SMS User Guide
- Oracle Banking Common Core
- Oracle Banking Credit Facilities Process Management Installation Guides

#### **Documentation Accessibility**

For information about Oracle's commitment to accessibility, visit the Oracle Accessibility Program website at http://www.oracle.com/pls/topic/lookup?ctx=acc&id=docacc.

### Feedback and Support

Oracle welcomes customer's comments and suggestions on the quality and usefulness of the document. Your feedback is important to us. If you have a query that is not covered in this user guide or if you still need assistance, please contact documentation team.